### <클린사업 홈페이지 신청 장애 발생 시 대처방법. ver1>

#### $\boxed{1}$  크롬(chrome) 팝업 허용 및 쿠키삭제

 - 페이지가 넘어가지 않는 등 대부분의 문제는 크롬 브라우저, 팝업허용 및 쿠키삭제로 해결 할 수 있음

#### 1. 팝업 허용

① 우측상단의"⋮"클릭

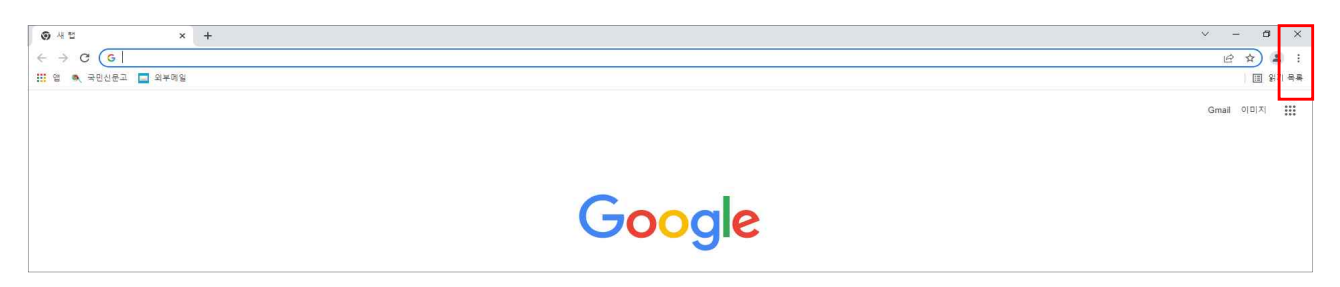

②"설정"클릭

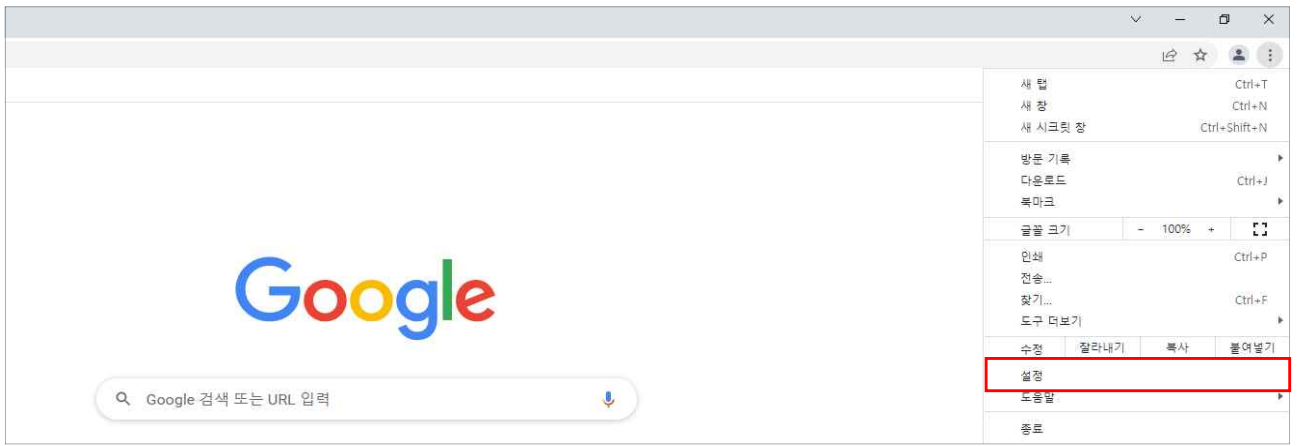

③"개인정보 및 보안"클릭

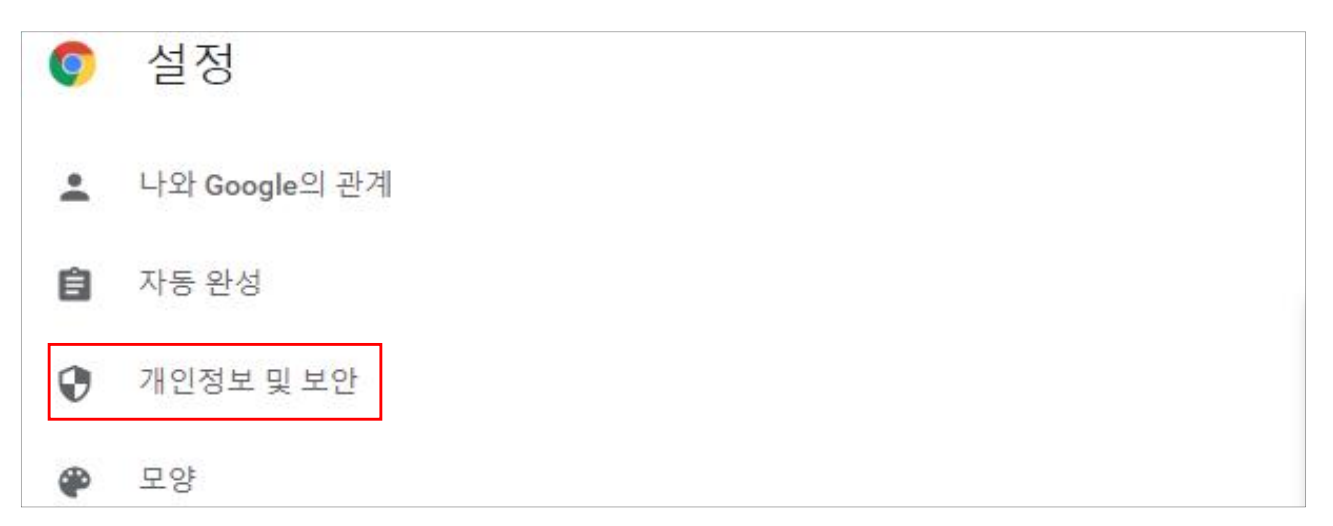

#### ④"사이트 설정"클릭

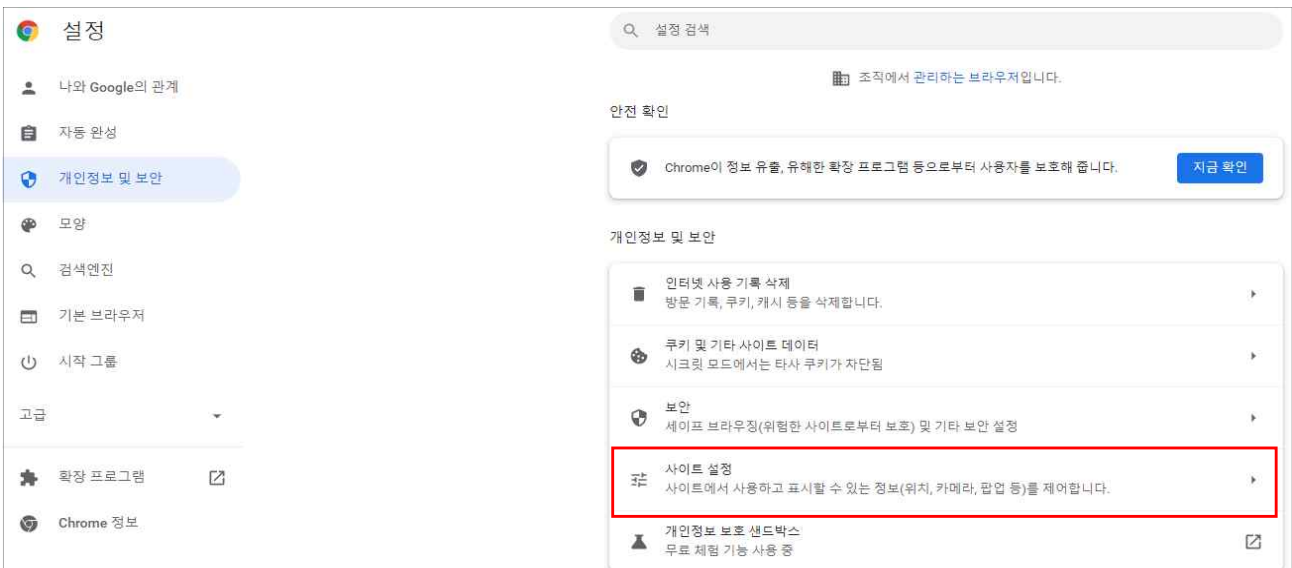

⑤ 하단의"팝업 및 리디렉션"클릭

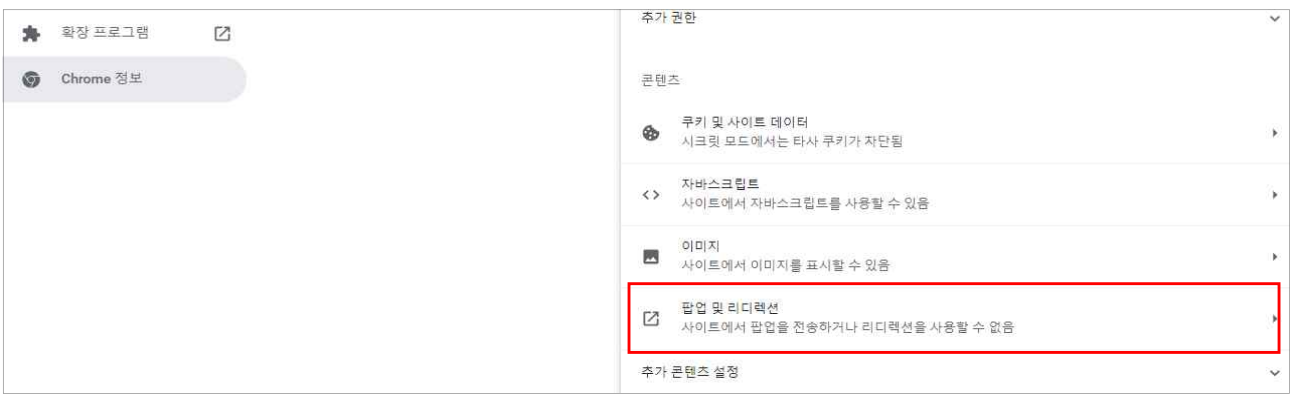

⑥"추가"버튼을 클릭하여 클린사업홈페이지(clean.kosha.or.kr) 추가

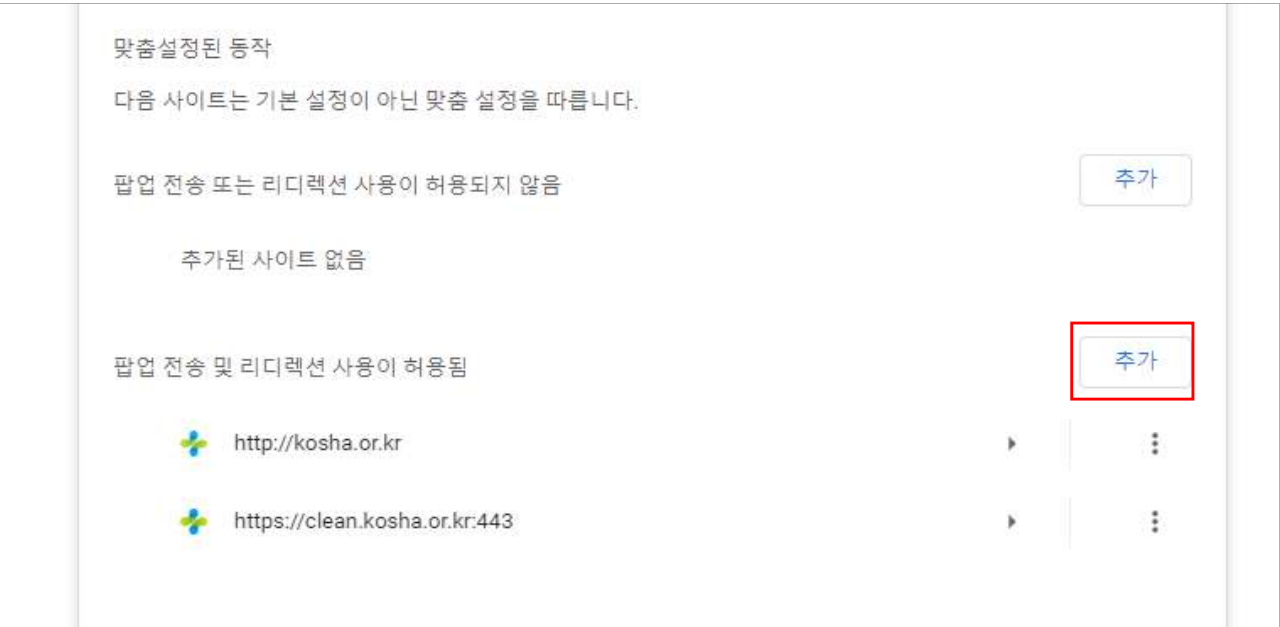

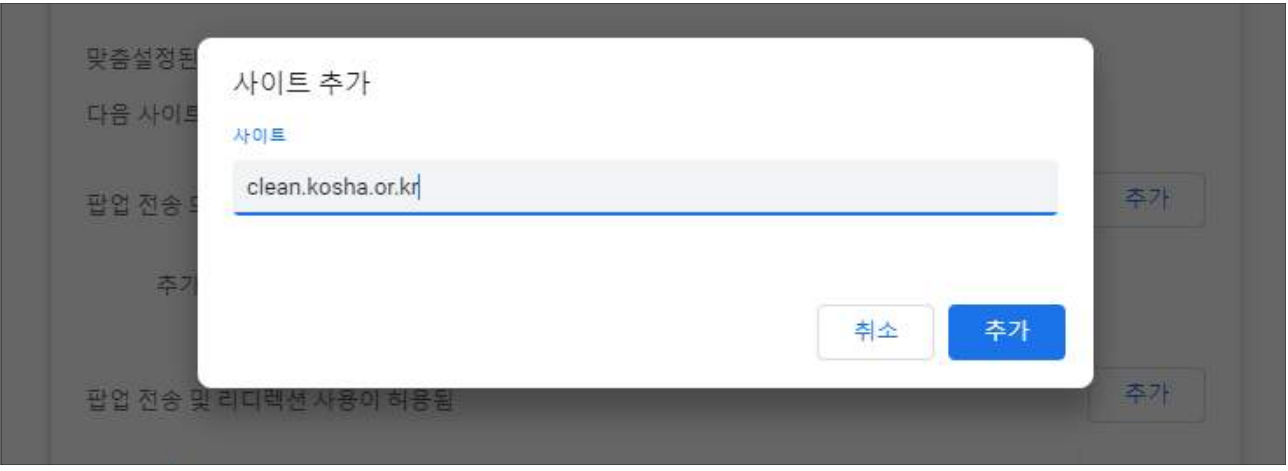

## 2. 쿠키삭제

①"인터넷 사용 기록 삭제"클릭

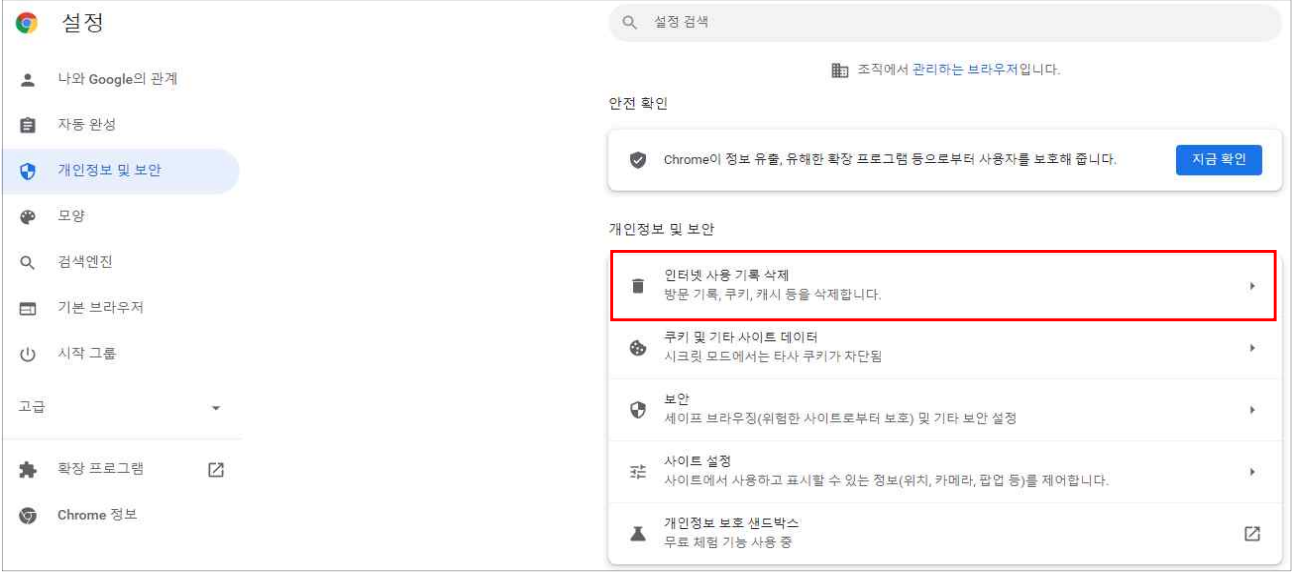

# ②"인터넷 사용 기록 삭제"클릭

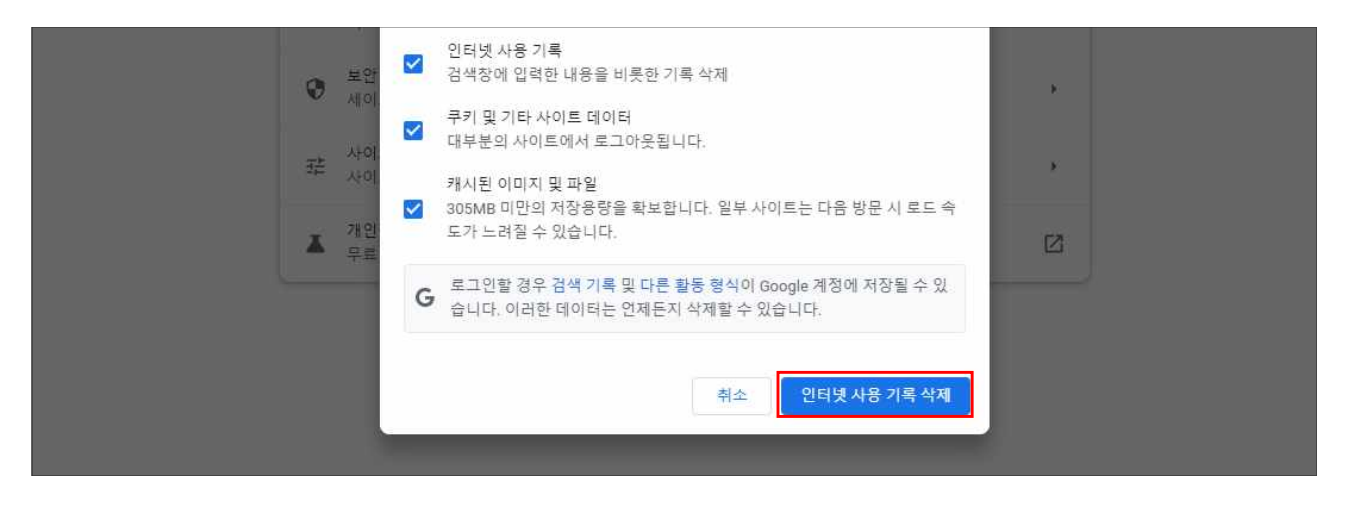

# 2 공동인증서 직접 연결

- 공동인증서 로그인 오류 시 대처방법

#### 1. 공동인증서 직접 연결

① 사업자등록번호 입력,"참여사업장 공동인증서 로그인"클릭

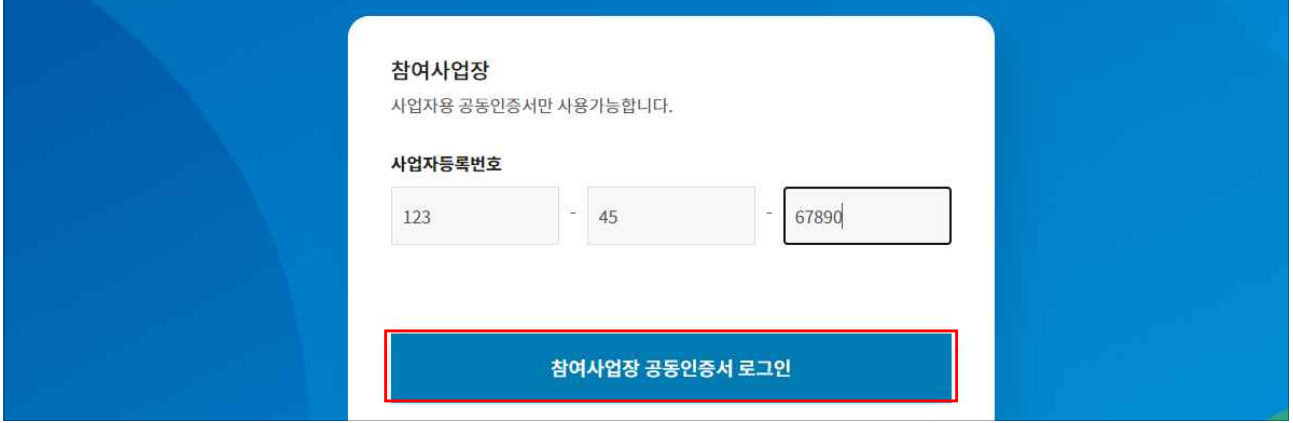

# ②"브라우저 인증서 가져오기"를 클릭, 활성화

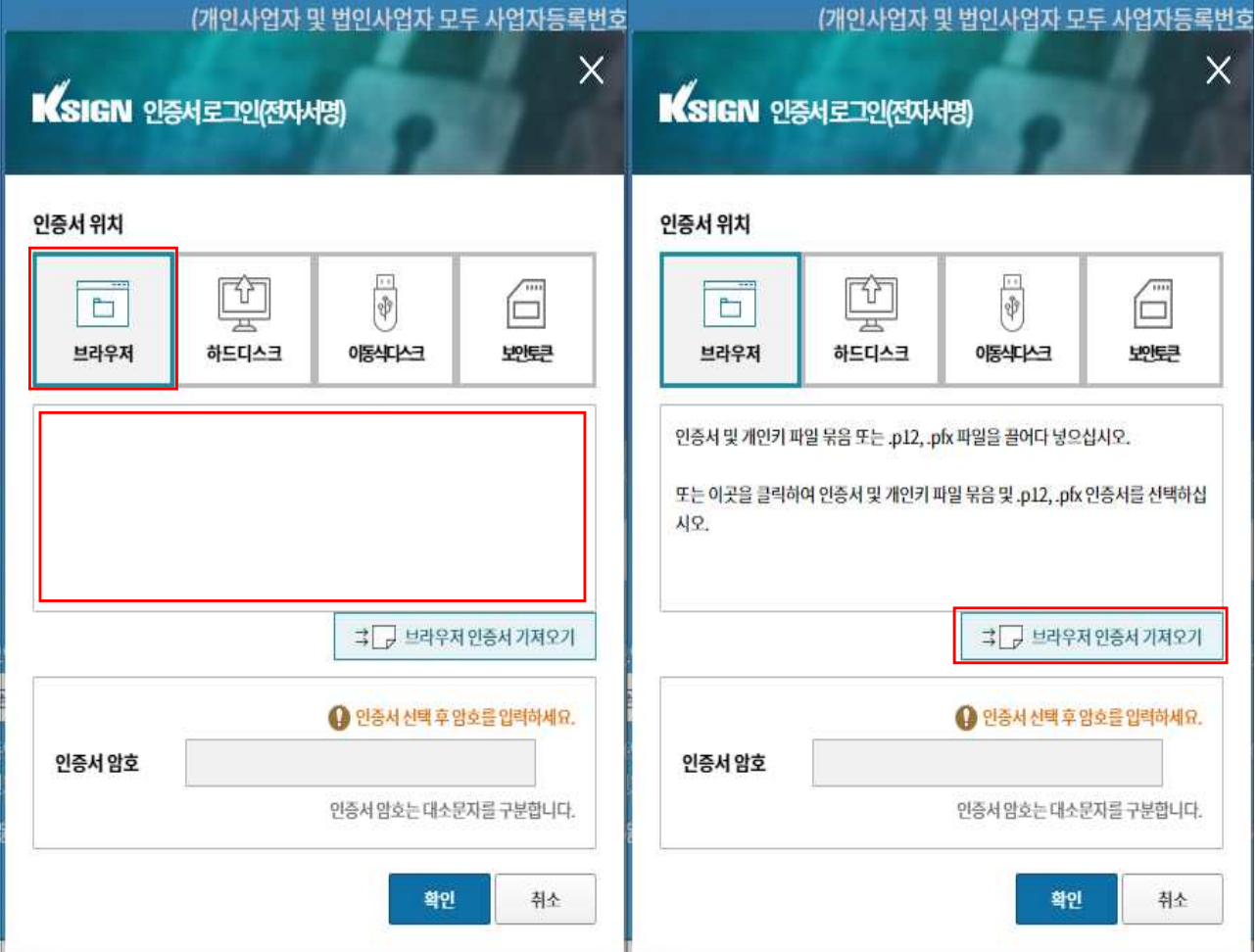

③-1"내pc > 로컬디스크(C:) > 사용자 > 사용자명"

| v<br>KOSHA_User<br>$\overline{\bullet}$<br>보기<br>홈<br>파일<br>공유            |                                    |                                                           |                                                       |                        |                       |                                                                          |          |                         | 르 | □ | ×<br>$\sim$ 0 |
|---------------------------------------------------------------------------|------------------------------------|-----------------------------------------------------------|-------------------------------------------------------|------------------------|-----------------------|--------------------------------------------------------------------------|----------|-------------------------|---|---|---------------|
| ň<br>즐겨찾기에<br>복사 불여넣기<br>고정                                               | ※ 잘라내기<br>N= 경로 복사<br>이 바로 가기 붙여넣기 | E<br>$\overline{\mathcal{L}}$<br>이동<br>복사<br>위치 -<br>위치 - | $=$<br>이름<br>삭제<br>바꾸기<br>$\mathcal{L}_{\mathcal{C}}$ | 새<br>폴더                | 『 새 항목 ▼<br>↑ 빠른 연결 ▼ | E 열기 -<br>$\sqrt{2}$<br>기 편집<br>속성<br>▲ 히스토리<br>$\overline{\phantom{a}}$ | 무 모두 선택  | 음음 선택 안 함<br>유 선택 영역 반전 |   |   |               |
| 구성<br>클립보드                                                                |                                    |                                                           |                                                       | 열기<br>새로 만들기           |                       |                                                                          |          | 선택                      |   |   |               |
| 내 PC » 로컬 디스크 (C:) » 사용자 »<br>$\leftarrow$<br><b>KOSHA User</b><br>÷<br>× |                                    |                                                           |                                                       |                        |                       |                                                                          | $\sim$ 0 | KOSHA_User 검색           |   |   | $\varphi$     |
| 를 문서<br>$*$ ^                                                             | 이름                                 | ×                                                         | 수정한 날짜                                                |                        | 유형                    | 크기                                                                       |          |                         |   |   |               |
| 로 사진<br>À                                                                 | <b>3D 개체</b>                       |                                                           |                                                       | 파일 폴더<br>2022-04-12 오전 |                       |                                                                          |          |                         |   |   |               |
| 202204201139<br>Intel                                                     |                                    |                                                           | 파일 폴더<br>2019-06-10 오전                                |                        |                       |                                                                          |          |                         |   |   |               |
| ◎ 검색<br>나누리메신저 빋                                                          |                                    |                                                           | 파일 폴더<br>2022-04-12 오전                                |                        |                       |                                                                          |          |                         |   |   |               |
| 매뉴얼                                                                       | 나 다운로드                             |                                                           |                                                       | 2022-04-20 오후          | 파일 폴더                 |                                                                          |          |                         |   |   |               |
| 圖 동영상<br>폭염재난예방 대                                                         |                                    |                                                           |                                                       | 2022-04-12 오전          | 파일 폴더                 |                                                                          |          |                         |   |   |               |
|                                                                           | Til arm                            |                                                           | 2022.0132.076                                         |                        | TUOL BLD              |                                                                          |          |                         |   |   |               |

③-2"보기 > 숨긴항목 체크"시"AppData"폴더 나타남

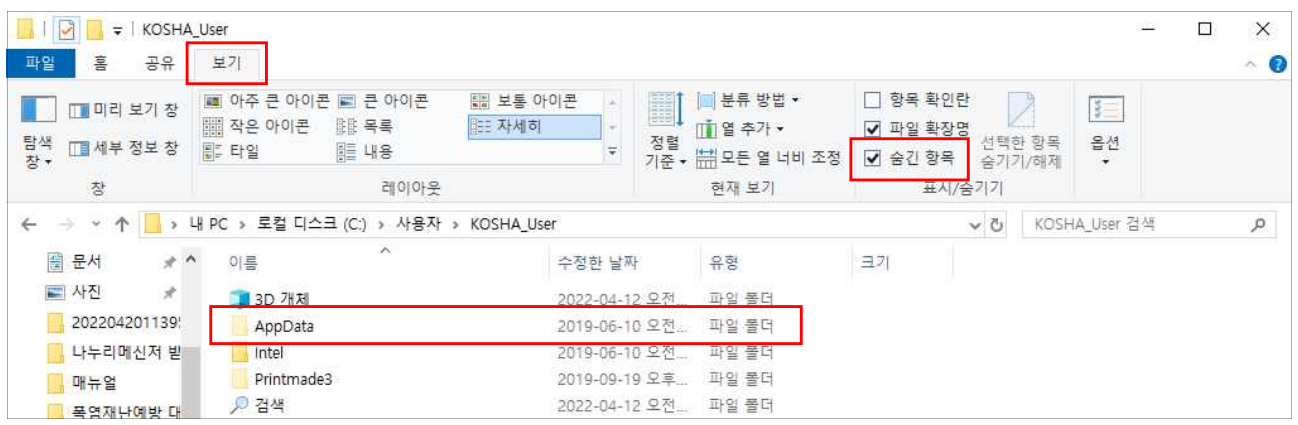

③-3"AppData > LocalLow > NPKI > yessign > USER"공동인증서 목록 표시

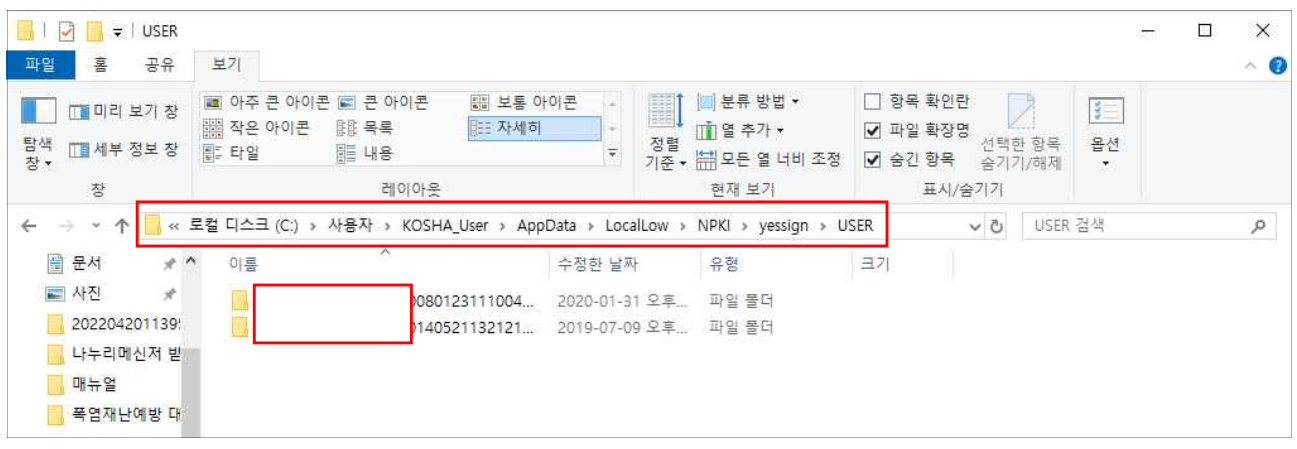

# ③-4 사용하고자 하는 공동인증서 폴더에서 .der/.key 파일 확인

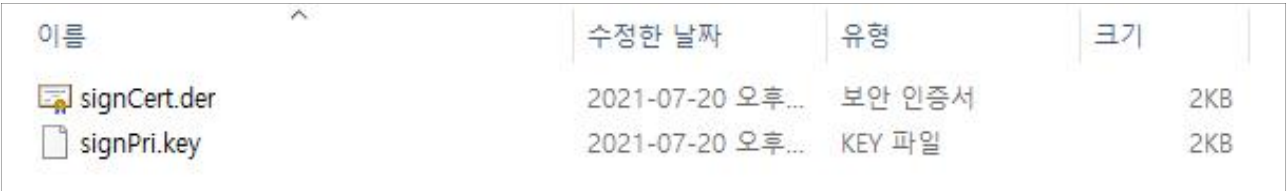

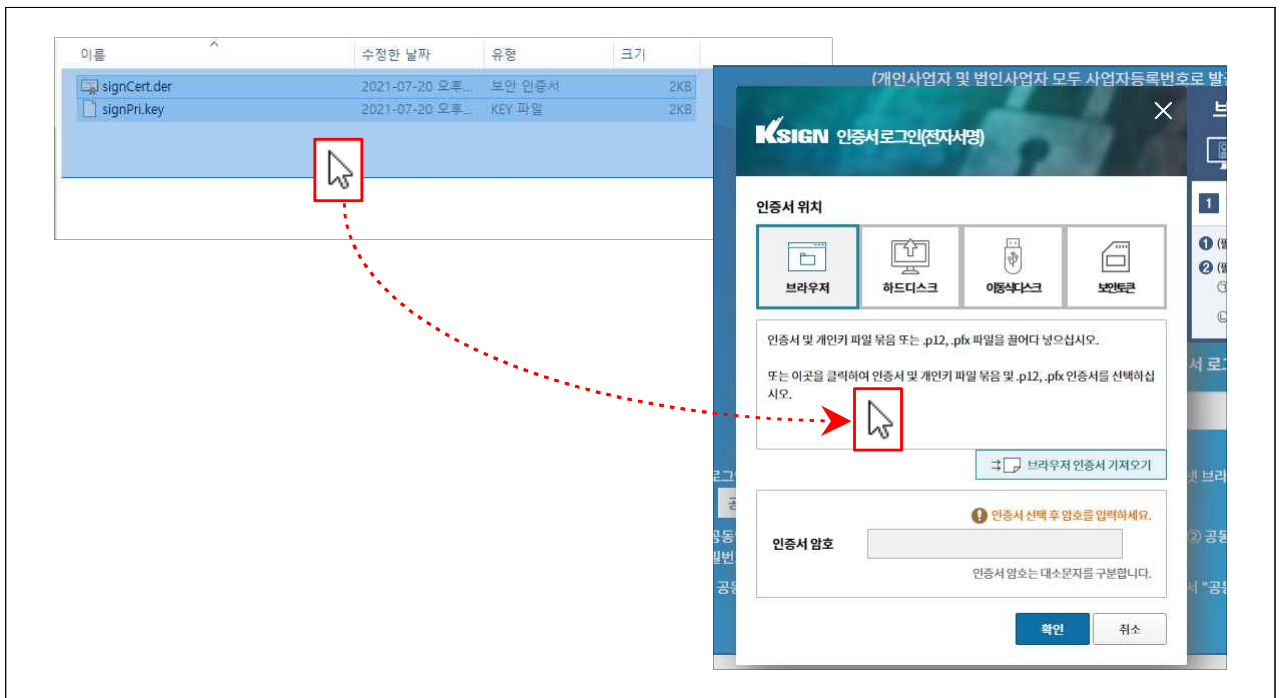

④ .der/.key 파일을 함께 선택하여 공동인증서 창으로 드레그

⑤ 활성화된 공동인증서를 선택 후, 로그인

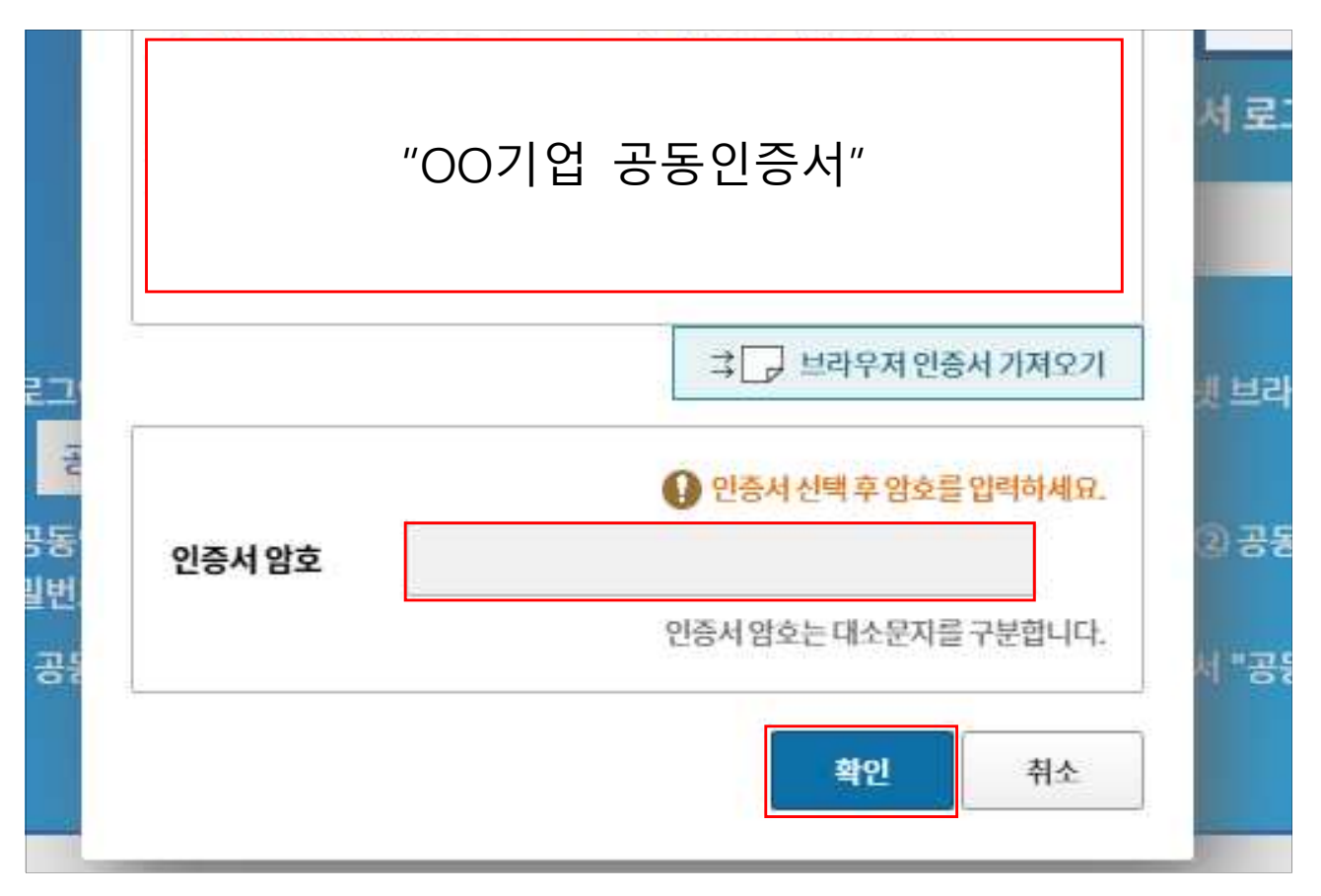